# **Manual Book Siap Diklat**

https://bpsdm.lampungprov.go.id/pendaftaran

# **Panduan Peserta**

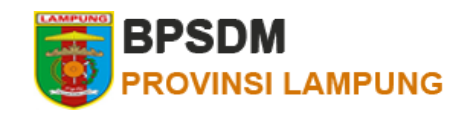

- Register
- **Login**
- Memilih Diklat
- Melengkapi biodata
- Mengupload berkas
- Mencetak Blanko dan Menunggu Verifikasi
- Mencetak Sertifikat

# **Panduan Peserta - Register**

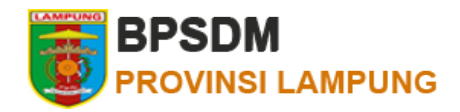

Akses halaman register pada URL :

https://bpsdm.lampungprov.go.id/pendaftaran/signup

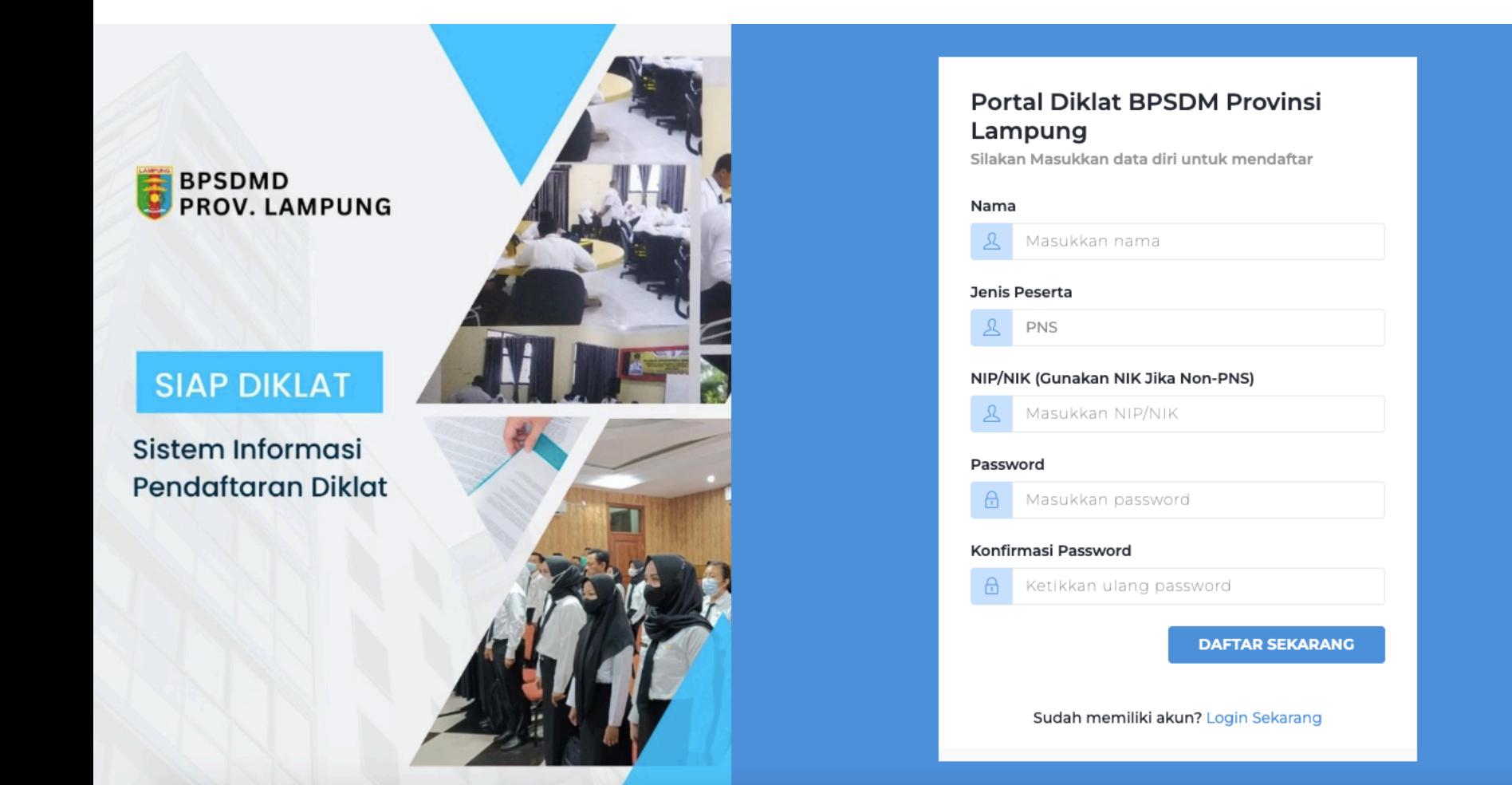

# **Panduan Peserta - Login**

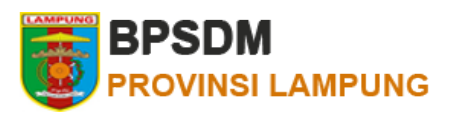

Setelah registrasi anda akan diarahkan secara otomatis ke halaman home. Selanjutnya jika anda ingin masuk kembali ke dashboard, maka anda perlu login melalui halaman :

https://bpsdm.lampungprov.go.id/pendaftaran/signin

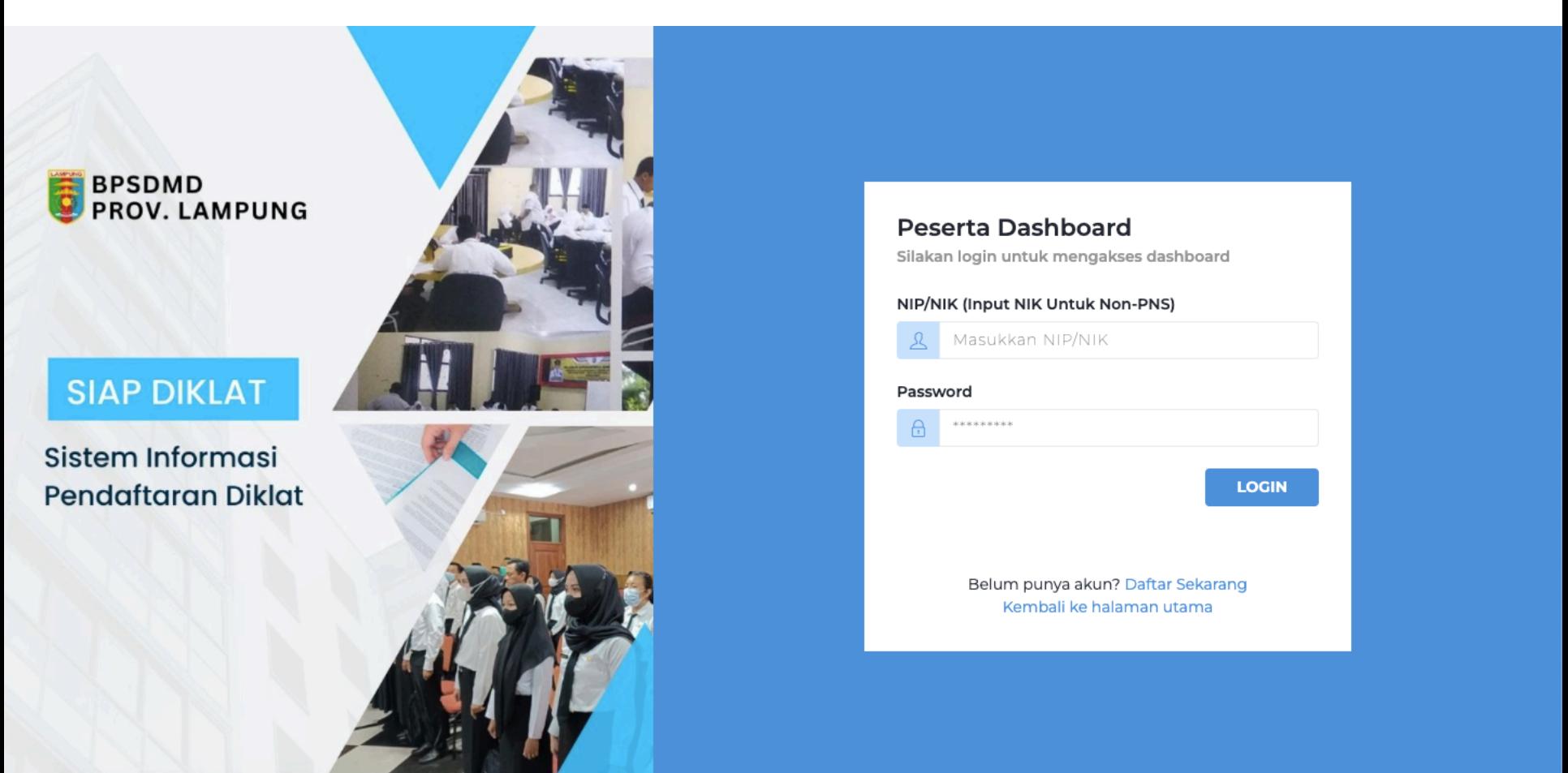

#### **Panduan Peserta – Memilih Diklat**

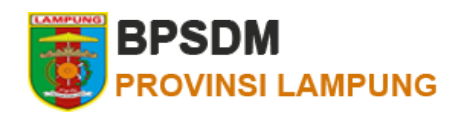

Pada halaman dashboard akses menu **Daftar Diklat** untuk memilih diklat, kemudian klik daftar pada salah satu diklat atau klik **Download** untuk melihat surat edaran diklat. 

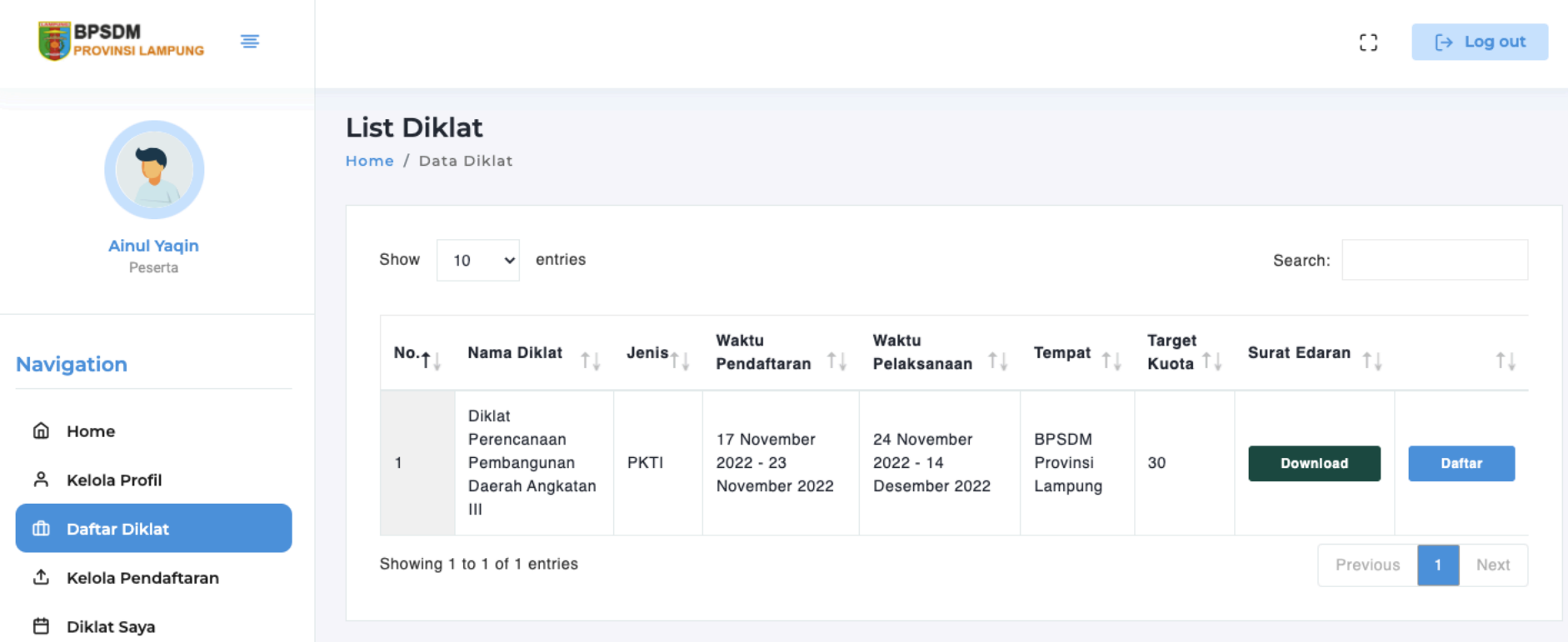

#### **Panduan Peserta – Melengkapi Biodata**

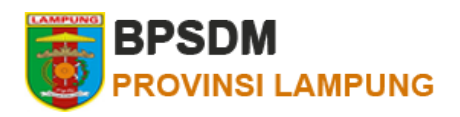

Saat menekan daftar, lengkapi biodata anda kemudian tekan tombol **Selanjutnya**

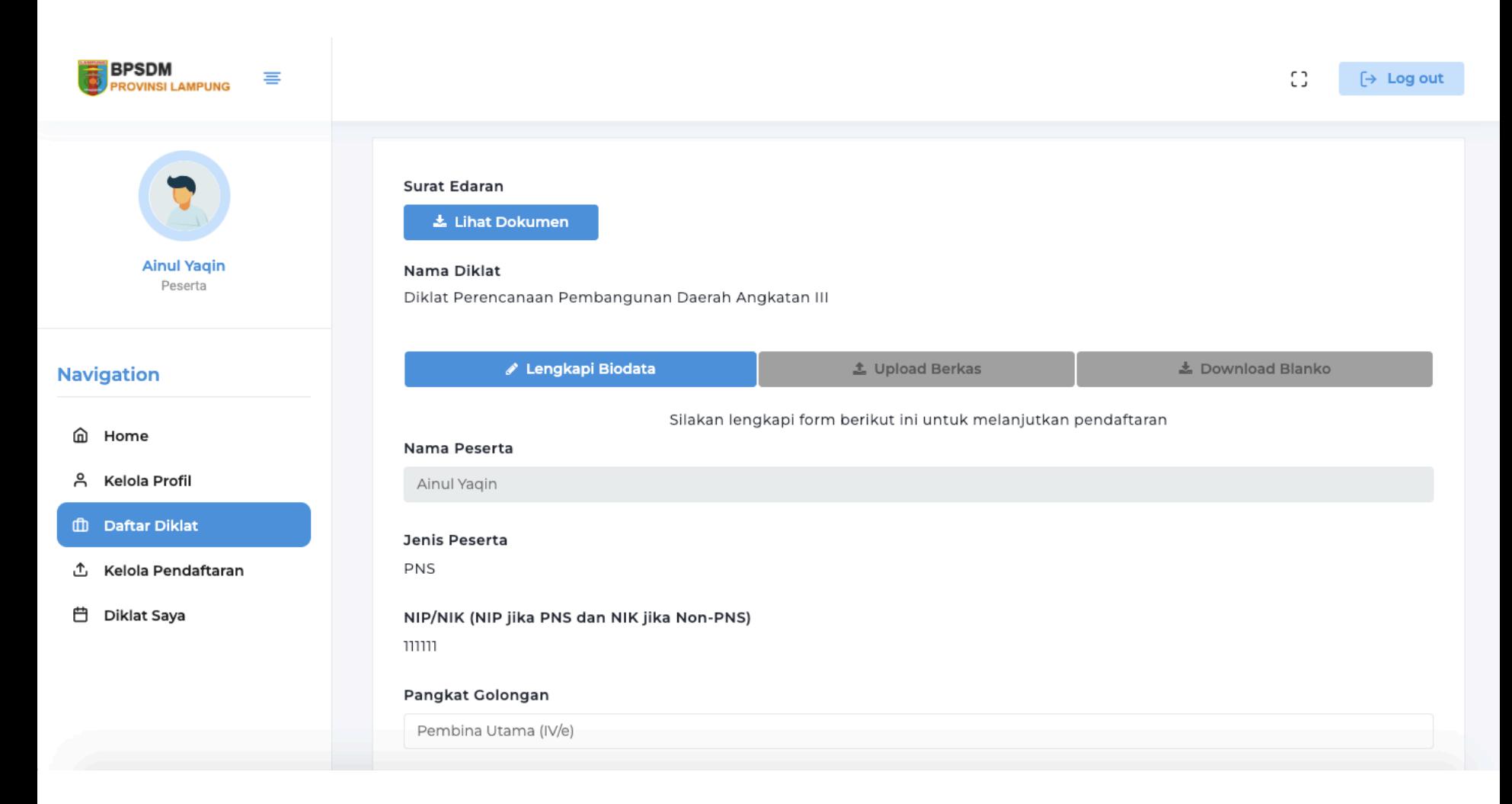

#### **Panduan Peserta – Mengupload Berkas**

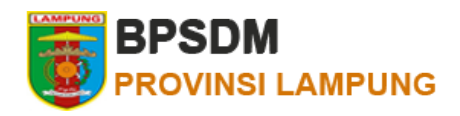

Selanjutnya upload berkas-berkas persyaratan pada menu Kelola Pendaftaran. Setelah semua berkas diupload maka anda dapat mencetak/ mendownload **Blanko Pendaftaran**

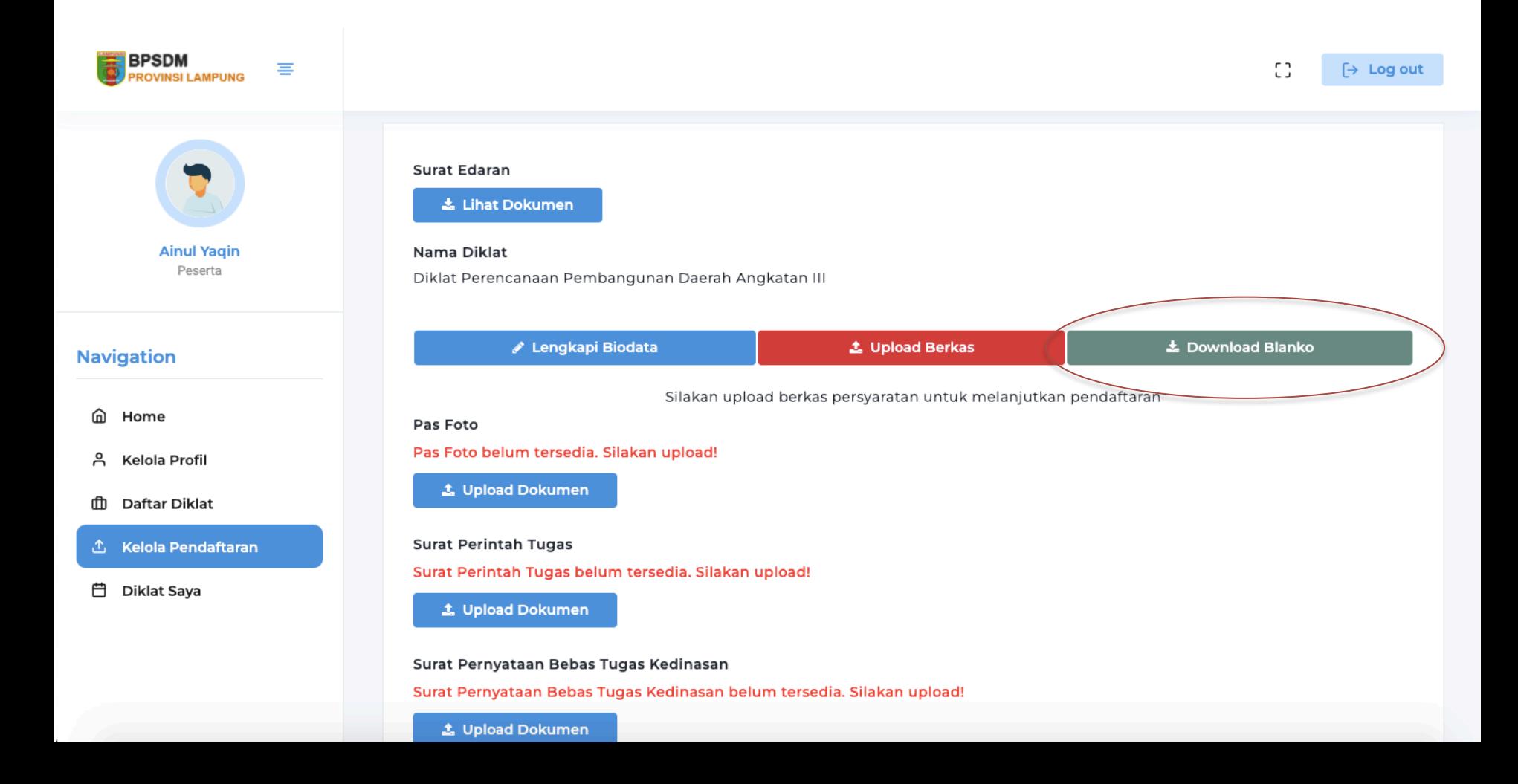

#### **Panduan Peserta – Mencetak Blanko**

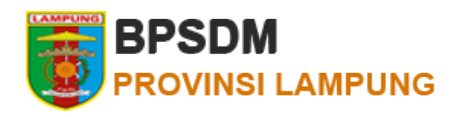

Blanko Pendaftaran telah di ddownload. Selanjutnya anda bisa melihat status pendaftaran anda pada halaman **Kelola Pendaftaran**

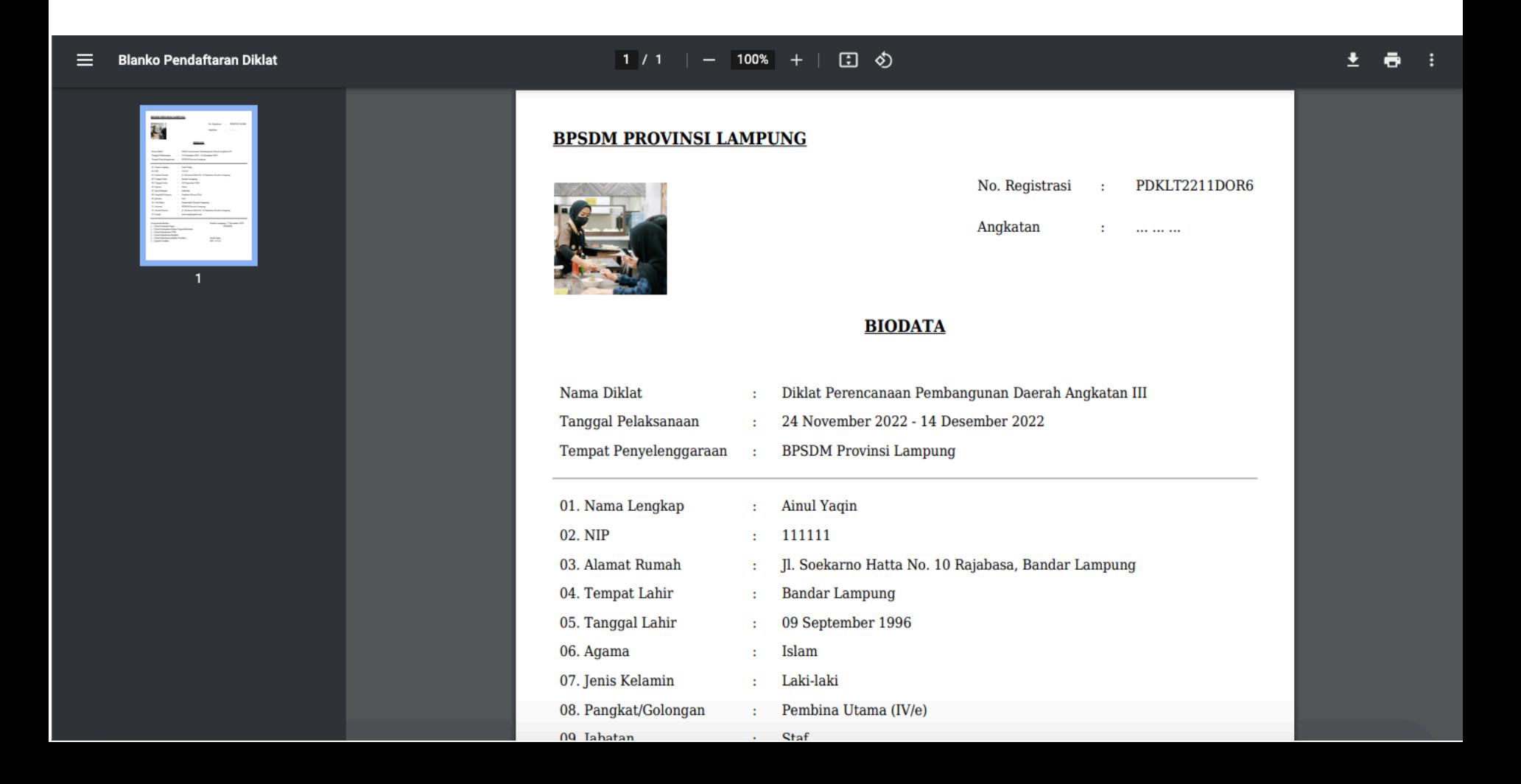

## **Panduan Peserta – Melihat Status Pendaftaran**

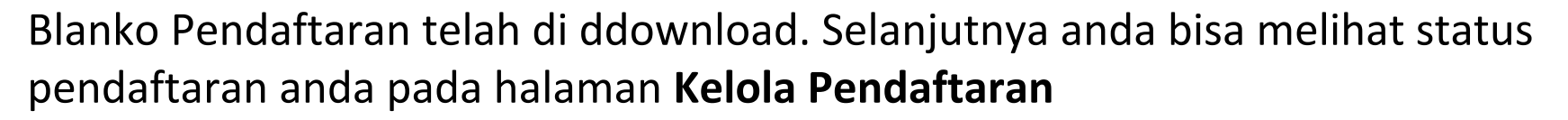

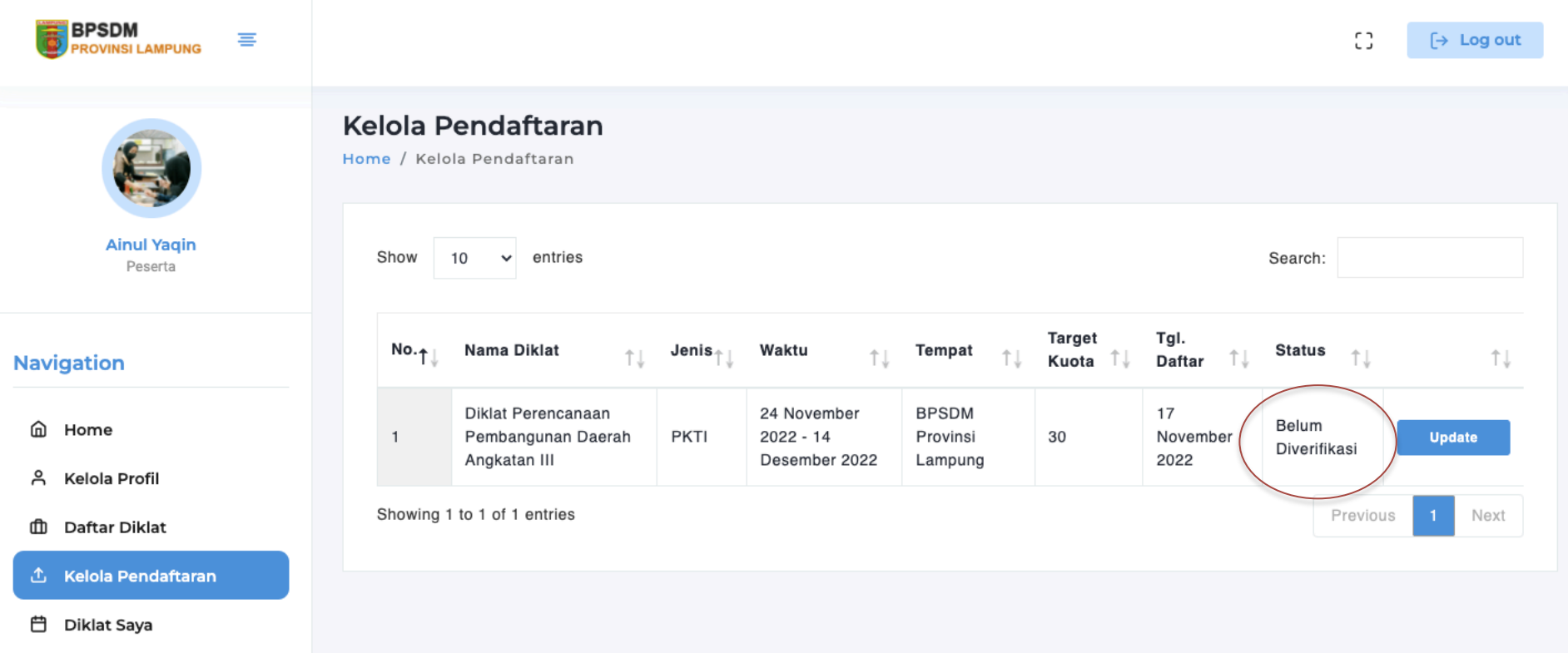

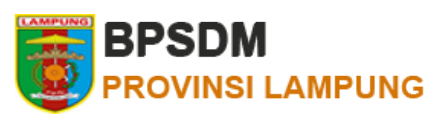

### **Panduan Peserta – Mencetak Sertifikat**

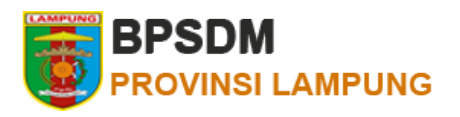

Setelah diklat selesai, anda dapat mencetak sertifikat pada halaman Diklat Saya